## NOVA SOUTHEASTERN UNIVERSITY

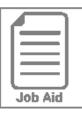

3

## **Clocking In and Out**

Your timesheet and the home screen allow you to record the start and stop times of your work day. You may be required to "clock in" and "clock out" at the beginning and end of each day as well as for meals and other breaks to ensure that you are paid accurately for time worked.

## Clocking in and out from your timesheet

- 1 In the Menu,  $\equiv$  click the My Info tab, and navigate to the following:
- My Time > Timesheet > Current Timesheet.

2 If you allocate your time to different departments or jobs, you need to clock into a cost center other than your default cost center. Click **Multiple Job EEs Clock In Here**.

**3** In the **Multiple Job** section choose **Select From List** then click on the **Browse** icon to choose the applicable cost center/department.

- **4** If you are using your default department to clock in, click **Clock In**. Your punch is saved automatically.
- 5 In the **From** field in your timesheet, confirm the in-punch is recorded.
- 6 To clock out, click **Clock Out**. Your punch is saved automatically.
- 7 A confirmation message appears when you clock in/out.

| My Time > Timesheet >   | Current Tim  | esheet                  |                      |             |                      |            |         |            |           |                                     |             |         |
|-------------------------|--------------|-------------------------|----------------------|-------------|----------------------|------------|---------|------------|-----------|-------------------------------------|-------------|---------|
| ← Timesheet E           | dit          |                         |                      |             |                      |            | దర్ధి   | () () ()   | Save      |                                     | e Request   |         |
|                         |              |                         |                      |             |                      |            |         | Clock In   | ) (J Cloo | ck Out                              | EEs Clock I | in Here |
| 🛗 🖪 May 25, 202         | 24 - June 07 | , 2024 🕨 Open 🖬         |                      |             |                      |            |         | 4          | 6         | 5                                   |             |         |
| Time Entry Exc          | eptions      | Calc Detail Calc        | Summary Cou          | inters Summ | ary By Day           |            |         |            |           | -                                   |             |         |
|                         |              | 3.50 hrs<br>Calc. Total | 0.00 hrs<br>Vacation | 0.00 hrs    | 0.00 hrs<br>Personal |            |         |            |           |                                     |             |         |
| ✓ Date                  |              | From                    | То                   | Raw Total   | Calc. Total          | In Date    | On Call | Job Worked |           |                                     |             | Notes   |
| SAT May 25              | +            |                         |                      | 0.00 hrs    | 0.00 hrs             |            |         |            |           |                                     |             |         |
| SUN May 26 ✓ MON May 27 | +            | 08:30 am                | 12:00 pm             | 0.00 hrs    | 0.00 hrs<br>3.50     | MON May 27 | Choose  |            |           |                                     | 0 R         |         |
| No Schedule             | +            | 06,50 am (3             | 12.00 pm             | 3.50 hrs    | 3.50 hrs             | WON Way 27 |         |            |           |                                     | © Lų        |         |
|                         |              |                         |                      |             |                      |            |         |            | $\oslash$ | You clocked in                      | n at 08:    | :30 ar  |
| Change                  | e Cos        | st Center               |                      |             |                      |            | Х       | 7          | -         |                                     |             |         |
|                         |              |                         |                      |             |                      |            |         |            | $\oslash$ | You clocked ou                      | ut at 1     | 2:00 p  |
| Multiple Job            | os           |                         |                      |             |                      |            |         |            |           |                                     |             |         |
| Select Fro              |              |                         | - C                  | hoose       |                      | Eč         | 1       |            | dvo       |                                     |             |         |
|                         |              |                         |                      |             |                      |            |         |            |           | u know?                             | ovo ri      | uloo    |
|                         |              |                         |                      |             |                      |            |         |            |           | anization may h<br>you can clock ir |             |         |
|                         |              |                         |                      | Ci          | ancel                | ок         |         |            |           | hat you are awa                     |             |         |
|                         |              |                         |                      |             |                      |            |         | rule       | es whe    | en recording you                    | ur time     | э.      |
|                         |              |                         |                      |             |                      |            |         |            |           |                                     |             |         |

## Clocking in and out from your home screen

- **1** In the Menu,  $\equiv$  then click the  $\wedge$  Home option (found at the top of the menu).
- 2 If you allocate your time to different departments or jobs, you need to clock into a cost center other than your default cost center. Click **Multiple Job EEs Clock In Here**.
- 3 Choose the applicable cost center/department from the **Multiple Jobs** drop-down menu then click **OK**.
- 4 If you are using your default department to clock in, click **Clock In**. Your punch is saved automatically.
- 5 Click View Timesheet and confirm in the From field the in-punch is recorded.
- 6 To clock out, click Clock Out. Your punch is saved automatically.
- 7 Different confirmation messages appear when you clock in/out or change cost centers.

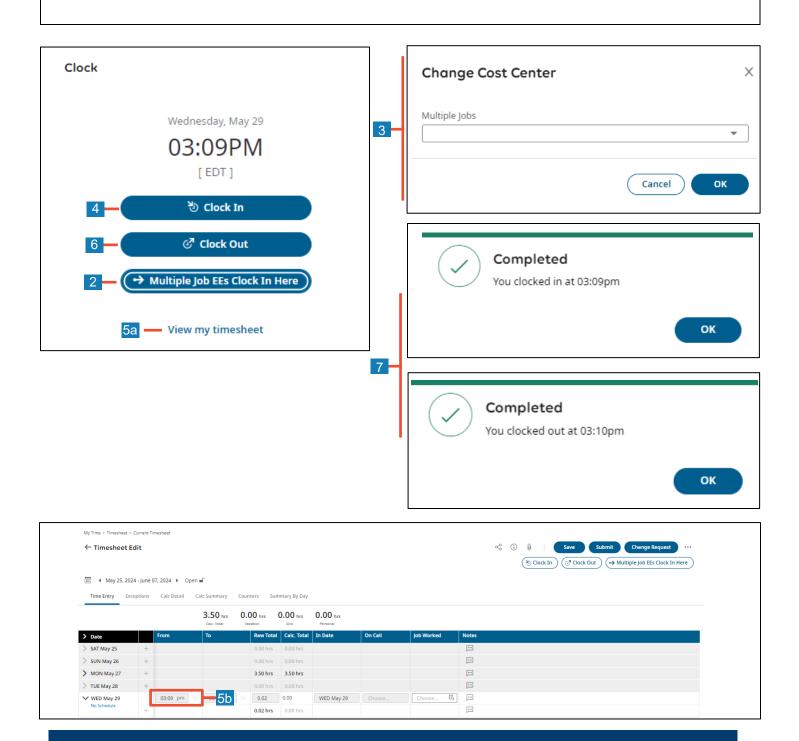